*For Health Systems employees who are unable to successfully login to Cayuse--please follow these five steps:* 

## **Step 1: Go to**

**[http://www.southalabama.edu/services/jagnet/emailkey.html,](http://www.southalabama.edu/services/jagnet/emailkey.html) enter your J-number and email address and click "Request Key" (see example below):** 

**Email Access Key** 

This tool allows users who have access to the associated email account to recover a JagNet password. It will be most useful for Health Systems employees who have an @health.southalabama.edu email account as well as Clinical/Adjunct Faculty for the Biomedical Library (those with a V00 Jag Number) who need access to the LibProxy system. Please enter your Jag Number and the associated email address to begin.

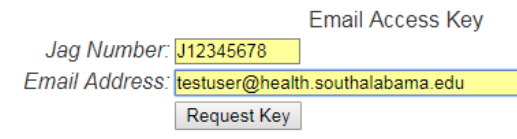

**\*\*\*Note: If you get an error similar to the ones below, contact Academic Computing at 460-6161 or email them at: [helpdesk@southalabama.edu.](mailto:helpdesk@southalabama.edu)\*\*\*:** 

**Error: Unable to find an active account for Jag Number: Jxxxxxxxx, please contact the Academic Computing Office of the University of South Alabama Computer Services Center by calling 251-460-6161**

**Error: Invalid Jag Number: Jxxxxxxxx**

**Error: That is not the email address for Jag Number: Jxxxxxxxx. please contact the Academic Computing Office of the University of South Alabama Computer Services Center by calling 251-460-6161**

## **Step 2: Check your email. You should receive an email from "JagNet Password Recovery" containing a unique Access Key. Come back to this screen, enter the Access Key and click "Submit Key" (see example below):**

Please check your email account. Within 5 minutes you should receive an email from this application that contains an access key. Enter that key below and click Submit Key.

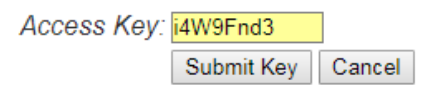

## **Step 3: It will then take you to the screen below. Enter what you would like for your new password (following the password requirements listed in the example below) and click "Submit":**

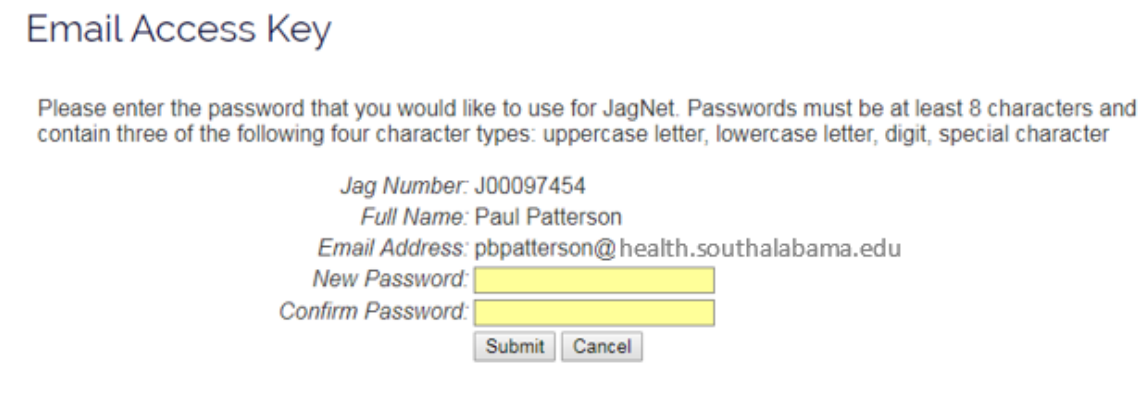

## **Step 4: At this point, your new password should be set. Please go to the following screen at**

**[http://www.southalabama.edu/departments/research/spa/eraonline](http://www.southalabama.edu/departments/research/spa/eraonline.html) [.html](http://www.southalabama.edu/departments/research/spa/eraonline.html) and click the red button:**

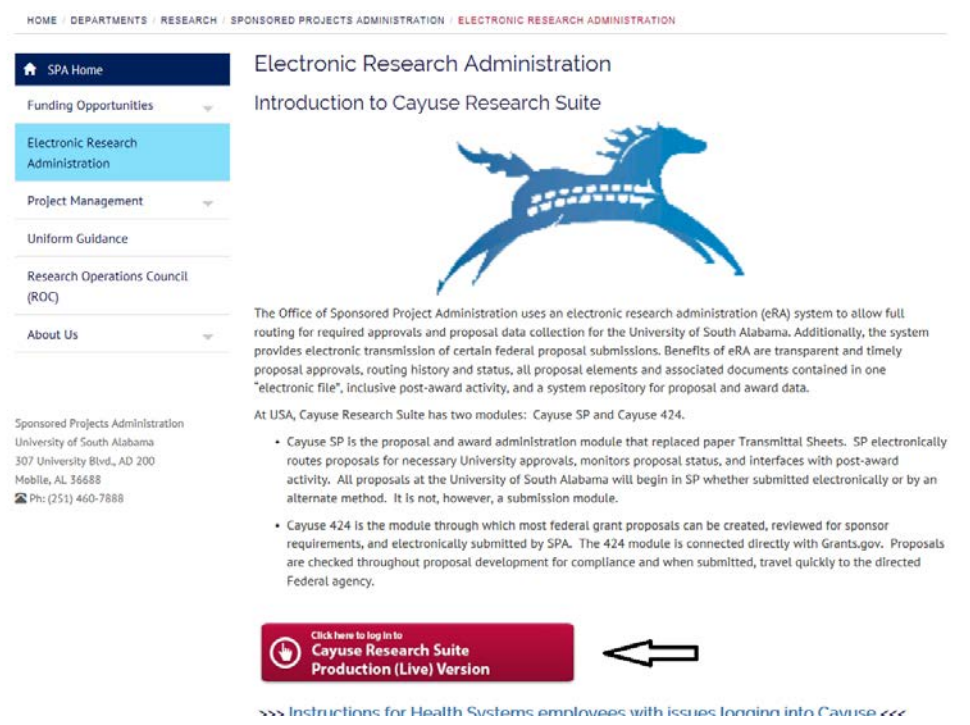

**Step 5: On the next screen, you will enter your J-number as the username and your new password that you just set. This should log you in to Cayuse.**